## STEPS FOR IMPORTING EXISTING COURSES & BUILDING YOUR NEW PROGRAM

To create your program core requirements, you must first build a list of available courses to select from

- 1. Click the "View Curriculum Courses" icon in the *Curricular Requirements* field. If you are only adding new courses to your program, **skip to STEP 11.**
- 2. Click the "Import Course" button to import existing catalog courses into your proposal.
- 3. Click on the title of the catalog you will import from.
- 4. In the "Or add filter field," click the "Filter by field" drop down. Or add filter Filter by field

Acalog: 2020-2021 Catalog WORKING > 2020-2021 Program Revision Lege

- 5. Select "Prefix" from the dropdown list.
- 6. Enter the course prefix in the field of the courses you want to search.

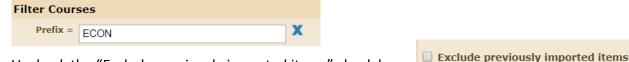

- 7. Uncheck the "Exclude previously imported items" check box.
- 8. Click the "Search Available Curriculum" button. Search Available Curriculum Scroll down to see search results.
- 9. Select courses to import by clicking on each course. (Repeat steps 6-8 to select courses of multiple prefixes.)
- 10. Scroll down to view "Selected Courses," then click the "Add Courses to Proposal" button.

  (If you are *not* adding new courses to your proposal, **skip to STEP 13**.)

  Add Course
- 11. To add **new courses** (not in the current catalog) to your program, click the "Add Course" button.
  - Note: Although you can add new courses here, you will still need to complete the **New Course Request** form in Curriculog if you haven't already done so.
- 12. Enter the course information into the field then click the "Add Course" button. Repeat steps 11-12 for each new course.

  Add the course details below:

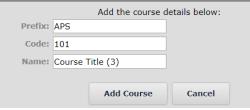

Follow these steps to create your program Core Requirements, Electives or Other Areas

- 13. Click the "View Curriculum Schema" icon.
- 14. Click the "Add Core" button. Add Core
- 15. Click the gray "New Core" bar to expand this section.

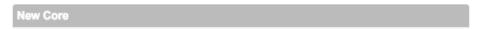

16. Complete the "Title" and "Description" fields as appropriate. Please enter total units in each core header.

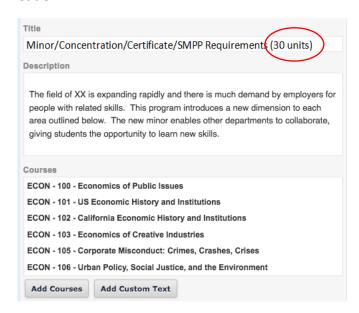

- \* You may add courses, Add Courses or custom text Add Custom Text to this section.
- 17. Repeat steps 14-16 to add additional cores course listings (i.e. Upper Division Courses, Electives).
- 18. Click the "Preview Curriculum" icon 📃 to preview your catalog listing.
- 19. Click the "Save All Changes" button Save All Changes at the bottom of the screen.